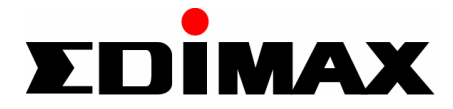

# *Wireless LAN Cardbus Adapter*

# **EW-7106PC**

# User Manual

**Version: 3.0 (June, 2003)**

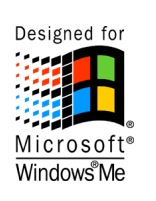

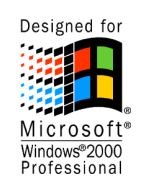

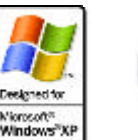

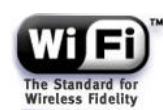

# **COPYRIGHT**

Copyright  $\odot$  2002/2003 by this company. All rights reserved. No part of this publication may be reproduced, transmitted, transcribed, stored in a retrieval system, or translated into any language or computer language, in any form or by any means, electronic, mechanical, magnetic, optical, chemical, manual or otherwise, without the prior written permission of this company

This company makes no representations or warranties, either expressed or implied, with respect to the contents hereof and specifically disclaims any warranties, merchantability or fitness for any particular purpose. Any software described in this manual is sold or licensed "as is". Should the programs prove defective following their purchase, the buyer (and not this company, its distributor, or its dealer) assumes the entire cost of all necessary servicing, repair, and any incidental or consequential damages resulting from any defect in the software. Further, this company reserves the right to revise this publication and to make changes from time to time in the contents hereof without obligation to notify any person of such revision or changes.

# **Federal Communication Commission Interference Statement**

This equipment has been tested and found to comply with the limits for a Class B digital device, pursuant to Part 15 of FCC Rules. These limits are designed to provide reasonable protection against harmful interference in a residential installation. This equipment generates, uses, and can radiate radio frequency energy and, if not installed and used in accordance with the instructions, may cause harmful interference to radio communications. However, there is no guarantee that interference will not occur in a particular installation. If this equipment does cause harmful interference to radio or television reception, which can be determined by turning the equipment off and on, the user is encouraged to try to correct the interference by one or more of the following measures:

- 1. Reorient or relocate the receiving antenna.
- 2. Increase the separation between the equipment and receiver.
- 3. Connect the equipment into an outlet on a circuit different from that to which the receiver is connected.
- 4. Consult the dealer or an experienced radio technician for help.

### **FCC Caution**

This device and its antenna must not be co-located or operating in conjunction with any other antenna or transmitter.

This device complies with Part 15 of the FCC Rules. Operation is subject to the following two conditions: (1) this device may not cause harmful interference, and (2) this device must accept any interference received, including interference that may cause undesired operation.

Any changes or modifications not expressly approved by the party responsible for compliance could void the authority to operate equipment.

### **Federal Communications Commission (FCC) Radiation Exposure Statement**

This equipment complies with FCC radiation exposure set forth for an uncontrolled environment. In order to avoid the possibility of exceeding the FCC radio frequency exposure limits, human proximity to the antenna shall not be less than 2.5cm (1 inch) during normal operation.

### **Federal Communications Commission (FCC) RF Exposure Requirements**

SAR compliance has been established in the laptop computer(s) configurations with PCMCIA slot on the side near the center, as tested in the application for Certification, and can be used in laptop computer(s) with substantially similar physical dimensions, construction, and electrical and RF characteristics. Use in other devices such a PDAs or lappads is not authorized. This transmitter is restricted for use with the specific antenna(s) tested in the application for Certification. The antenna(s) used for this transmitter must not be co-located or operating in conjunction with any other antenna or transmitter.

### **R&TTE Compliance Statement**

This equipment complies with all the requirements of DIRECTIVE 1999/5/CE OF THE EUROPEAN PARLIAMENT AND THE COUNCIL of March 9, 1999 on radio equipment and telecommunication terminal Equipment and the mutual recognition of their conformity (R&TTE)

The R&TTE Directive repeals and replaces in the directive 98/13/EEC (Telecommunications Terminal Equipment and Satellite Earth Station Equipment) As of April 8, 2000.

### **Safety**

This equipment is designed with the utmost care for the safety of those who install and use it. However, special attention must be paid to the dangers of electric shock and static electricity when working with electrical equipment. All guidelines of this and of the computer manufacture must therefore be allowed at all times to ensure the safe use of the equipment.

### **EU Countries Intended for Use**

The ETSI version of this device is intended for home and office use in Austria, Belgium, Denmark, Finland, France, Germany, Greece, Ireland, Italy, Luxembourg, the Netherlands, Portugal, Spain, Sweden, and the United Kingdom.

The ETSI version of this device is also authorized for use in EFTA member states: Iceland, Liechtenstein, Norway, and Switzerland.

### **EU Countries Not intended for use**

None.

# **CONTENTS**

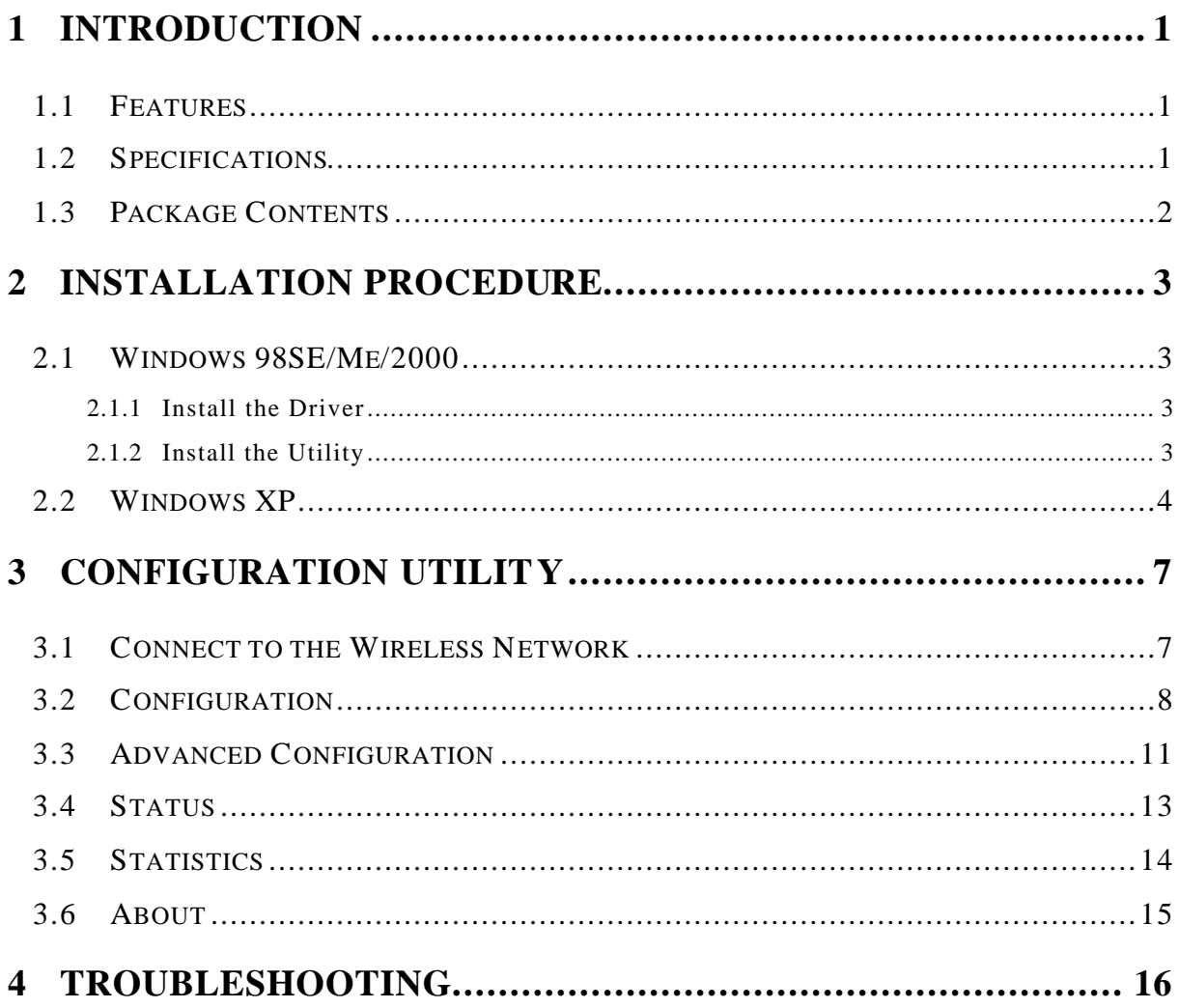

# *1 Introduction*

Thank you for purchasing the Wireless LAN Cardbus Adapter. This card features the latest innovation wireless technology. IEEE 802.1x which request wireless stations to pass the authorization by entering a unique user name and password designated by the authorization server before connecting to the wireless devices such as Access Point or Router. TKIP (Temporal Key Integrity Protocol) and AES (Advanced Encryption Standard) which are advanced WLAN security technology included in the IEEE 802.11i standard, and supports 32-bit cardbus interface which enables higher transmittion performance. Furhtermore, this card provides several kinds of power saving modes allowing user customizes the way of saving the power from his/her portable or handheld devices. This card is cost-effective, together with the versatile features, it is the best solution for you to builde your wirless network .

# **1.1 Features**

- Complies with the IEEE 802.11b (DSSS) 2.4GHz standard.
- High-speed data transfer rate up to 11Mbps.
- Support 64/128-bit AES/TKIP/WEP Data Encryption function for high level of security.
- Supports IEEE 802.1x advanced WLAN Security.
- Supports peer-to-peer communication among any wireless users, no Access Point required.
- Automatic rate fallback enables data security and reliability.
- Supports power save mode.
- Supports 32-bit cardbus interface.
- Supports the most popular operating systems: Windows 98SE/Me/NT/2000/XP and Linux.
- Plug and Play installation.

## **1.2 Specifications**

- Standard: IEEE 802.11b
- Interface: 32-bit Cardbus
- Frequency Band: 2.4000 ~ 2.4835GHz (Industrial Scientific Medical Band)
- Modulation: CCK@11/5.5Mbps, DQPSK@2Mbps, DBPSK@1Mbps
- Radio Technology: Direct Sequence Spread Spectrum (DSSS)
- Data Rate: 11/5.5/2/1Mbps auto fallback
- Security:

64/128-bit WEP Encryption

64/128-bit TKIP Data Encryption

64/128-bit AES Data Encryption

IEEE 802.1x

- Antenna: Diversity Patch Antenna
- Drivers: Windows 98SE/Me/NT/2000/XP and Linux
- LEDs: TX/RX, Link
- Power Voltage: 3.3V
- Transmit Power: 16dBm~18dBm
- Receive Sensitivity: -83dBm (Typical)
- Dimension:  $7(H) \times 113(W) \times 54(D)$
- Temperature:  $32 \times 131^\circ$  F (0  $\sim 55^\circ$  C)
- Humidity: 0-95% (NonCondensing)
- Certification: FCC, CE, Wi-Fi, WHQL

## **1.3 Package Contents**

Before you begin the installation, please check the items of your package. The package should include the following items:

- One Wireless Cardbus Adapter
- One CD (Driver/Utility/User's Manual.)
- One Quick Guide

*If any of the above items is missing, contact your supplier as soon as possible.*

# *2 Installation Procedure*

### **2.1 Windows 98SE/Me/2000**

Before you proceed with the installation, please notice following descriptions.

- *Note1: The following installation was operated under Windows 2000. (Procedures will be the same for Windows 98SE/Me.)*
- *Note2: If you have installed the Wireless PC Card driver & utility before, please uninstall the old version first.*

### **2.1.1 Install the Driver**

- 1. Insert the adapter into the Cardbus port of your computer, the system will automatically find the device and search for its driver.
- 2. Please select the "Driver\Win2000" folder (select the folder based on your computer's OS system) and the system will complete the driver installation automatically.

### **2.1.2 Install the Utility**

- 1. Insert the CD into the CD-ROM device and execute the "Utility \setup.exe" program. The InstallShield Wizard box will appear, click "Next" to continue.
- 2. Follow the instruction of the installation program. The program will install the software for this device directly.

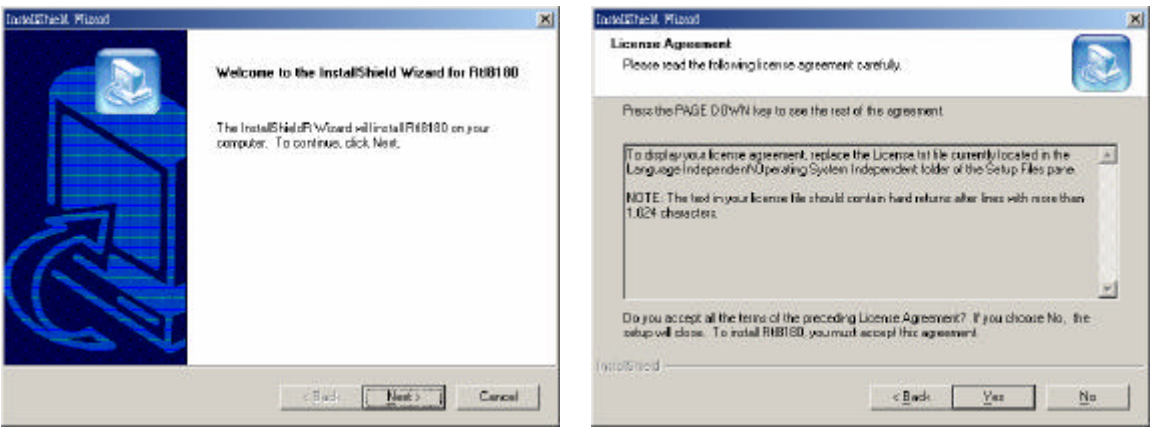

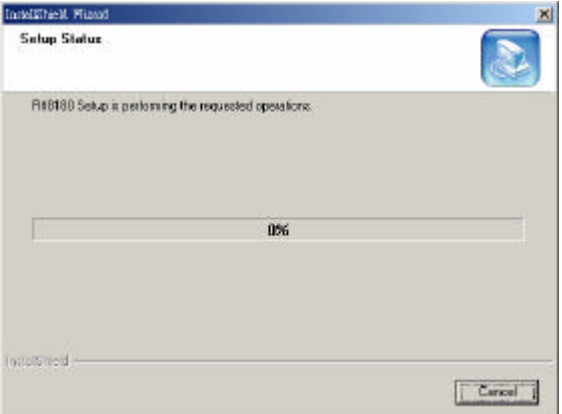

3. Click "Finish" to complete the installation.

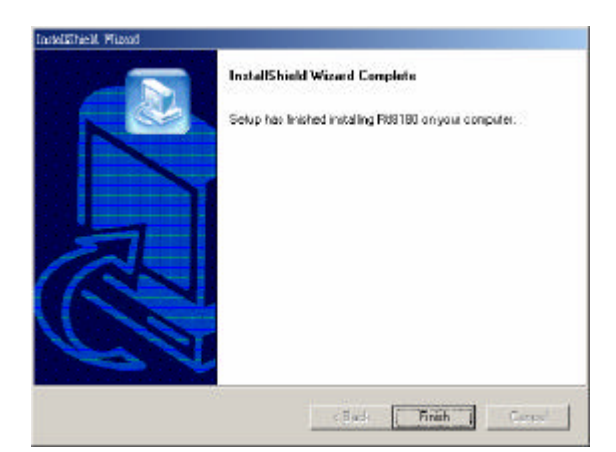

4. When you complete the Utility installation, a shortcut named "Rtl8180" will appear in the computer's desktop and a new icon will display in the system tray at the bottom of the screen. Double click the shortcut or the icon and start using the WLAN Cardbus Adapter.

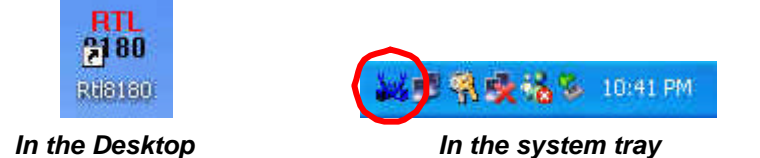

## **2.2 Windows XP**

The installation process in Windows XP is similar with the process in windows 98SE/Me/2000. Please refer to the instructions described in section 2.1.

Due to the Windows XP has built-in wireless network utility you may decide to use the system's utility or the one provided by this adapter. **It is strongly recommended to using the utility of this adapter**.

### **A. Using the Windows XP's Utility**

Click the icon marked in red in the system tray and you may start using the Windows XP's wireless utility.

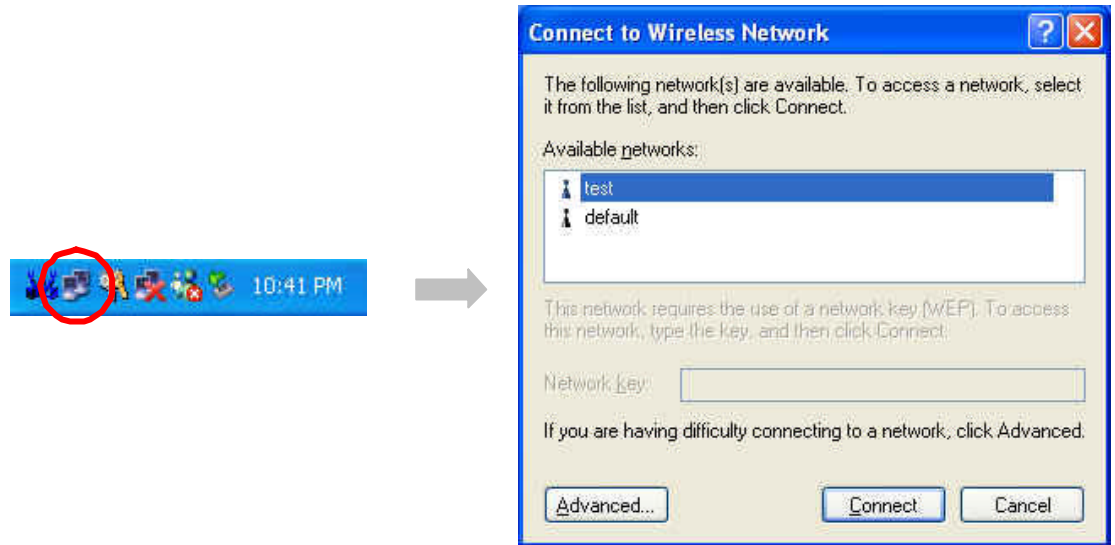

### **B. Using the Utility of this adapter**

- 1. Get into Windows XP's Utility, click "Advanced" button.
- 2. On the "Wireless Networks" tab in the "Wireless Network Connection Properties" screen, clear the "Use Windows to configure my wireless network settings" check box. If you want to enable the Windows XP built-in utility, select the check box again.

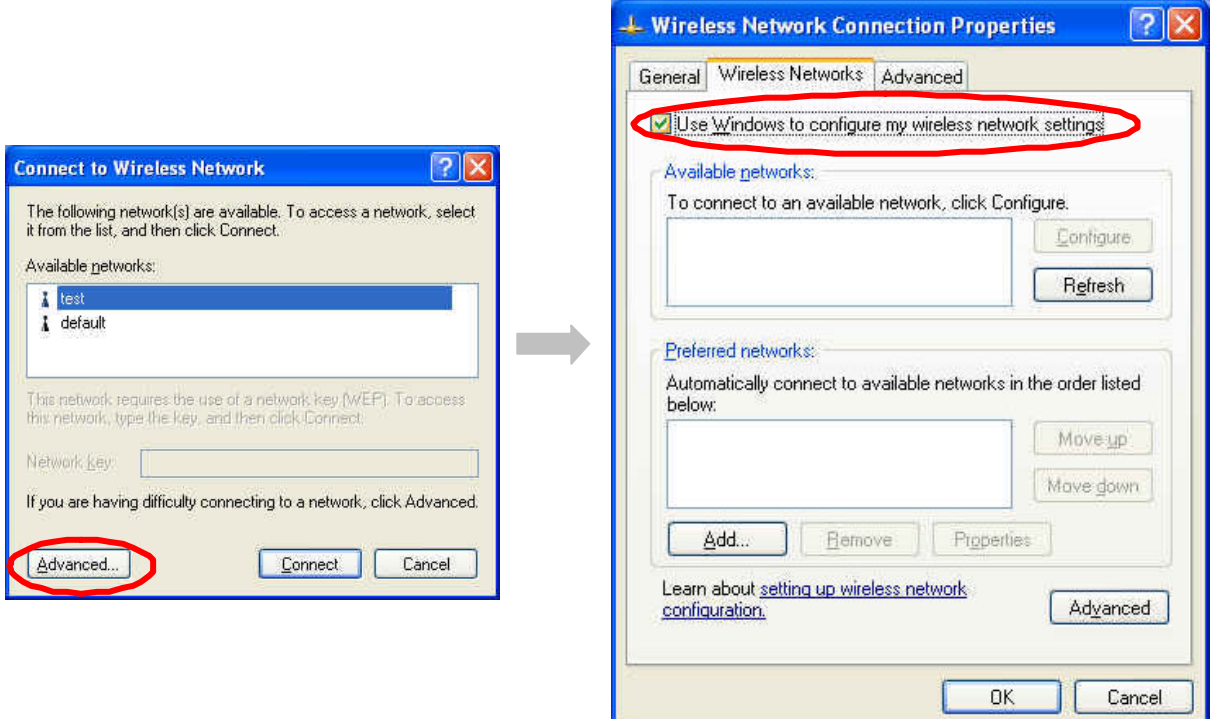

3. Double click the shortcut or the icon in the system tray and start using the WLAN Cardbus Adapter.

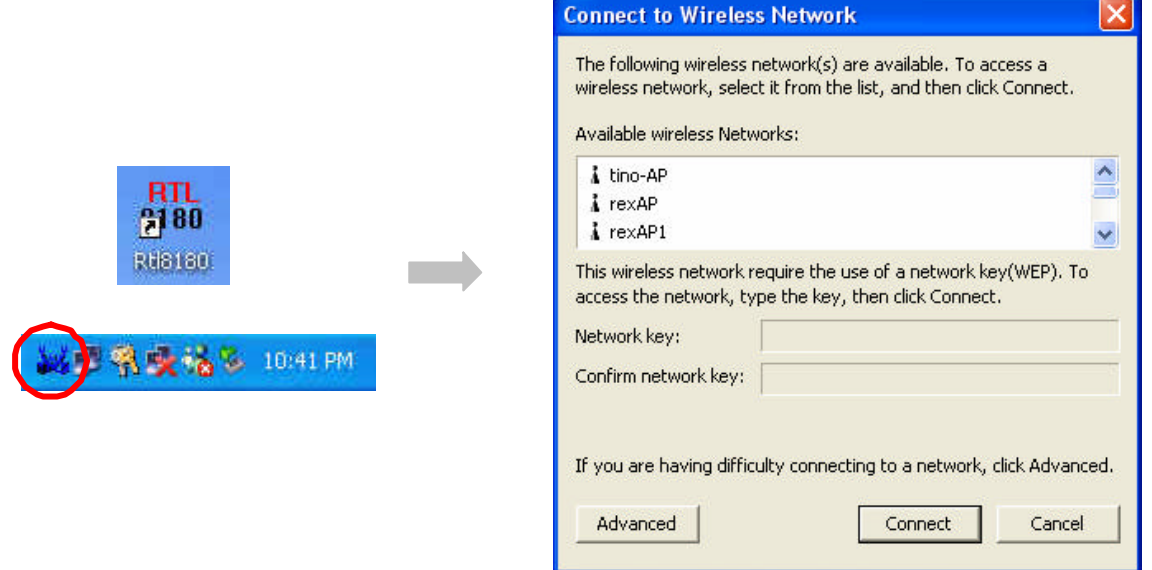

*Note: If you don't disable the XP's Utility, you can still see the link status and statistics during communication process from the adapter's utility.*

|                                                                                          | Profile                                                                                                    | Test                                                                                                    |
|------------------------------------------------------------------------------------------|----------------------------------------------------------------------------------------------------|----------------------------------------------------------------------------------------------------|
| Config<br>Advanced<br>Config<br><b>Status</b><br><b>Statistics</b><br>About<br>Exit      | Manufacturer<br>NDIS Driver Version<br>Using Short Radio Headers<br><b>WEP Status</b><br>Authentication Type<br>Channel Set<br>MAC Address<br>1 Mbps Data Rate<br>2 Mbps Data Rate<br>5.5 Mbps Data Rate<br>11 Mbps Data Rate<br>Channel (Frequency)<br>Status<br>SSID<br>Network Type<br>Power Save Mode<br>Associated AP MAC<br>Associated AP IP<br>Up Time (hh:mm:ss) | $=$ Realtek<br>$= 5.1381.0513.2003$<br>= No<br>= Disabled<br>= Open<br>$= MKK1$<br>$= 00: E0: 4C: 81:80: E2$<br>$=$ Basic<br>$=$ Basic<br>= Used<br>$=$ Used<br>$= 11 (2462 MHz)$<br>$=$ Associated<br>$=$ Test<br>= Infrastructure<br>$=$ CAM<br>$= 00:50:FC:BT:01:83$<br>$= 2:04:28$ |
| <u> Hillin, Adlia Mandillinin all</u><br><b>Signal Strength</b><br><b>Signal Quality</b> |                                                                                                    |                                                                                                    |

# *3 Configuration Utility*

The Configuration Utility is a powerful application that helps you configure the Wireless LAN Cardbus Adapter and monitor the link status and the statistics during the communication process .

This utility can be used to change the following configuration parameters when the device is active.

## **3.1 Connect to the Wireless Network**

From the "Connect to Wireless Network" screen you are able to view available wireless networks within range of your computer and access to the network you intend to.

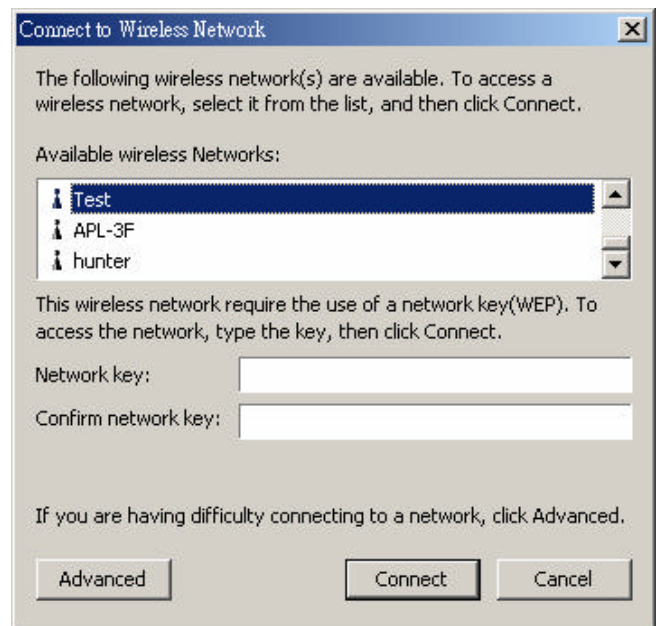

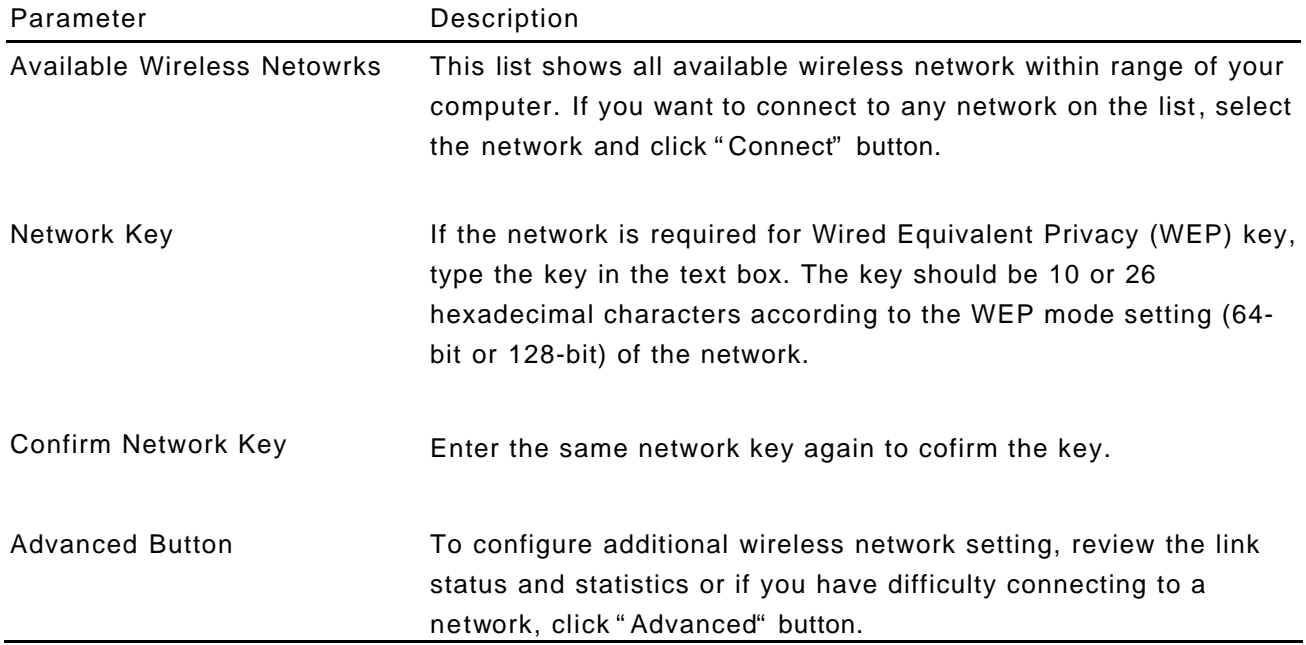

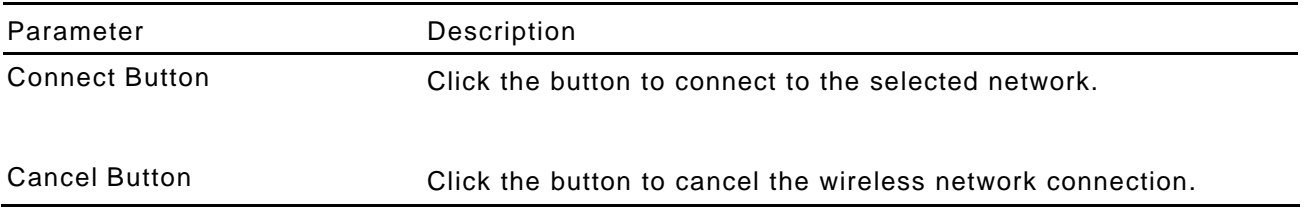

# **3.2 Configuration**

This screen is for you to make advanced setting in order to connect to an available network or create a new wireless network connection. You could also define the connection order here.

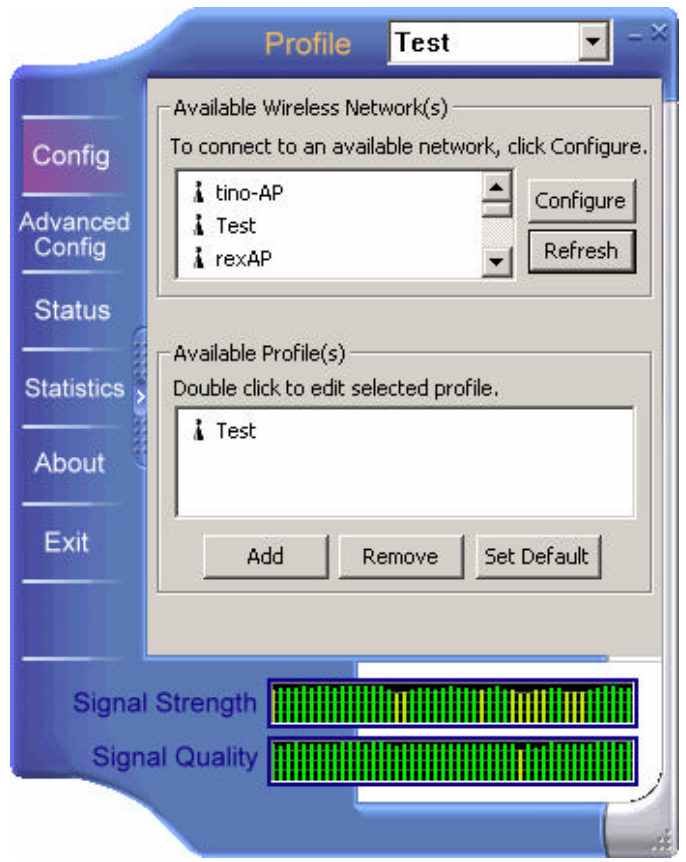

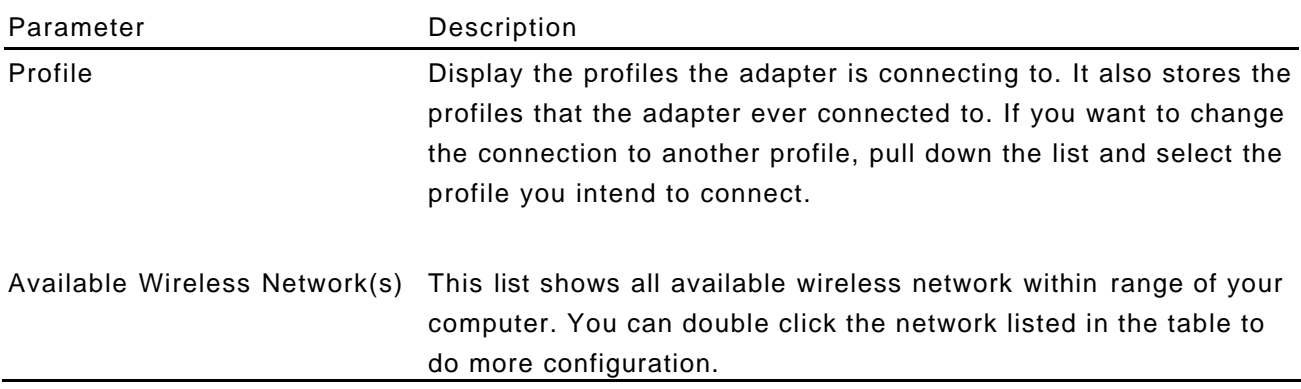

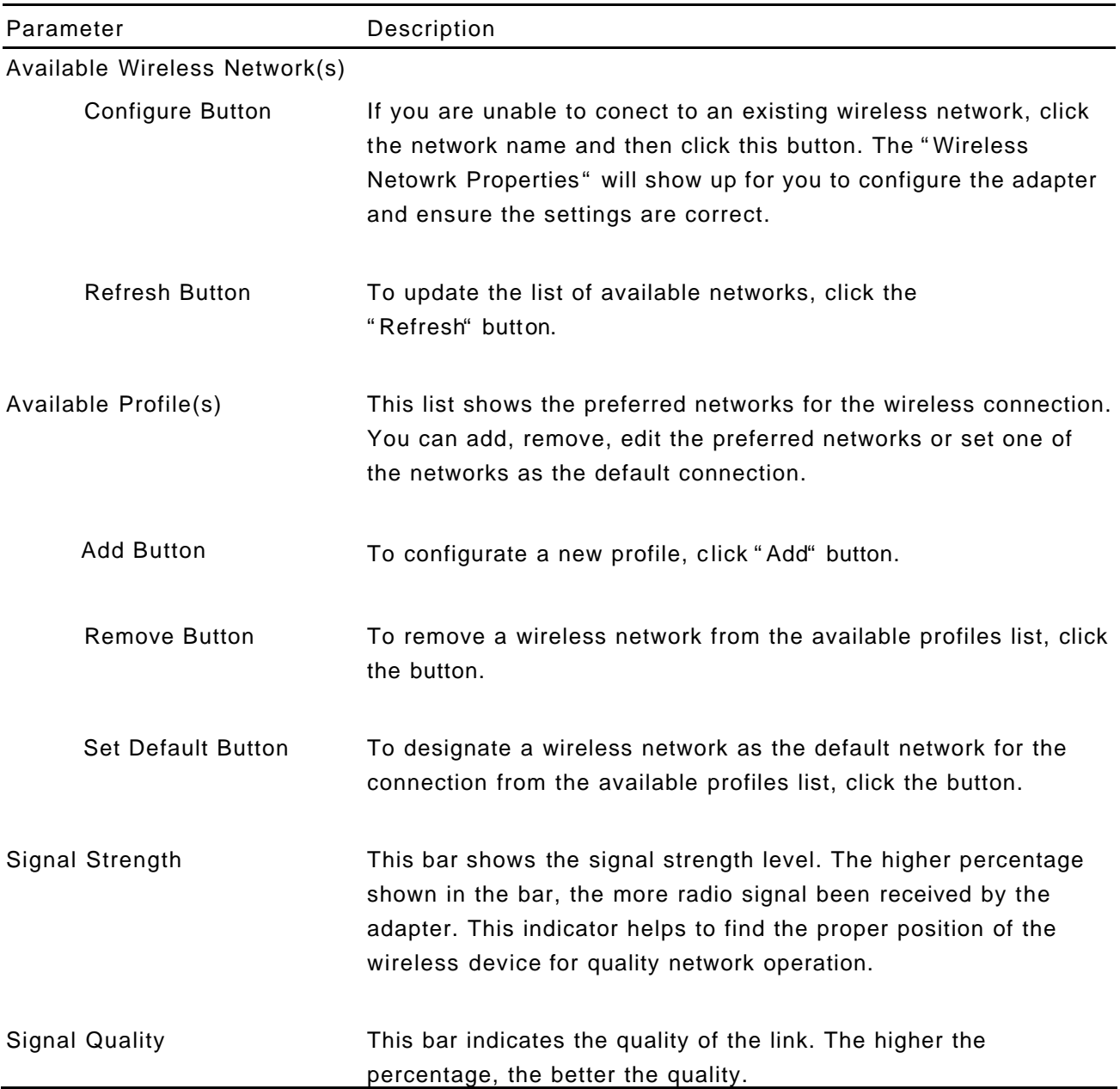

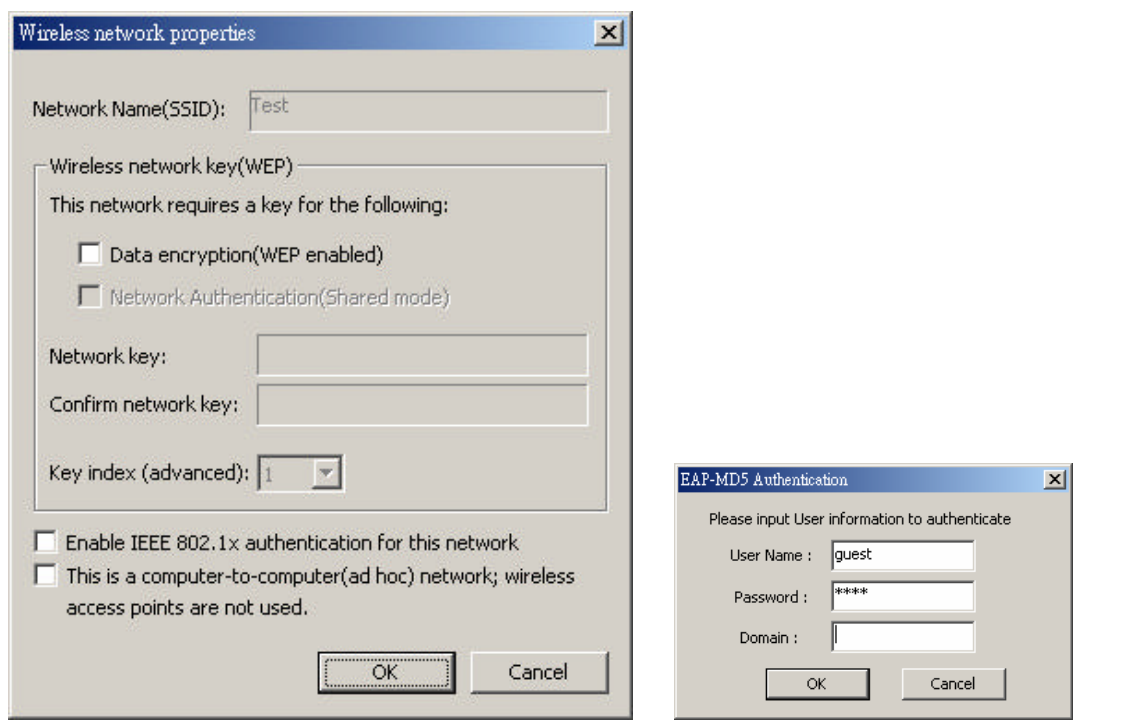

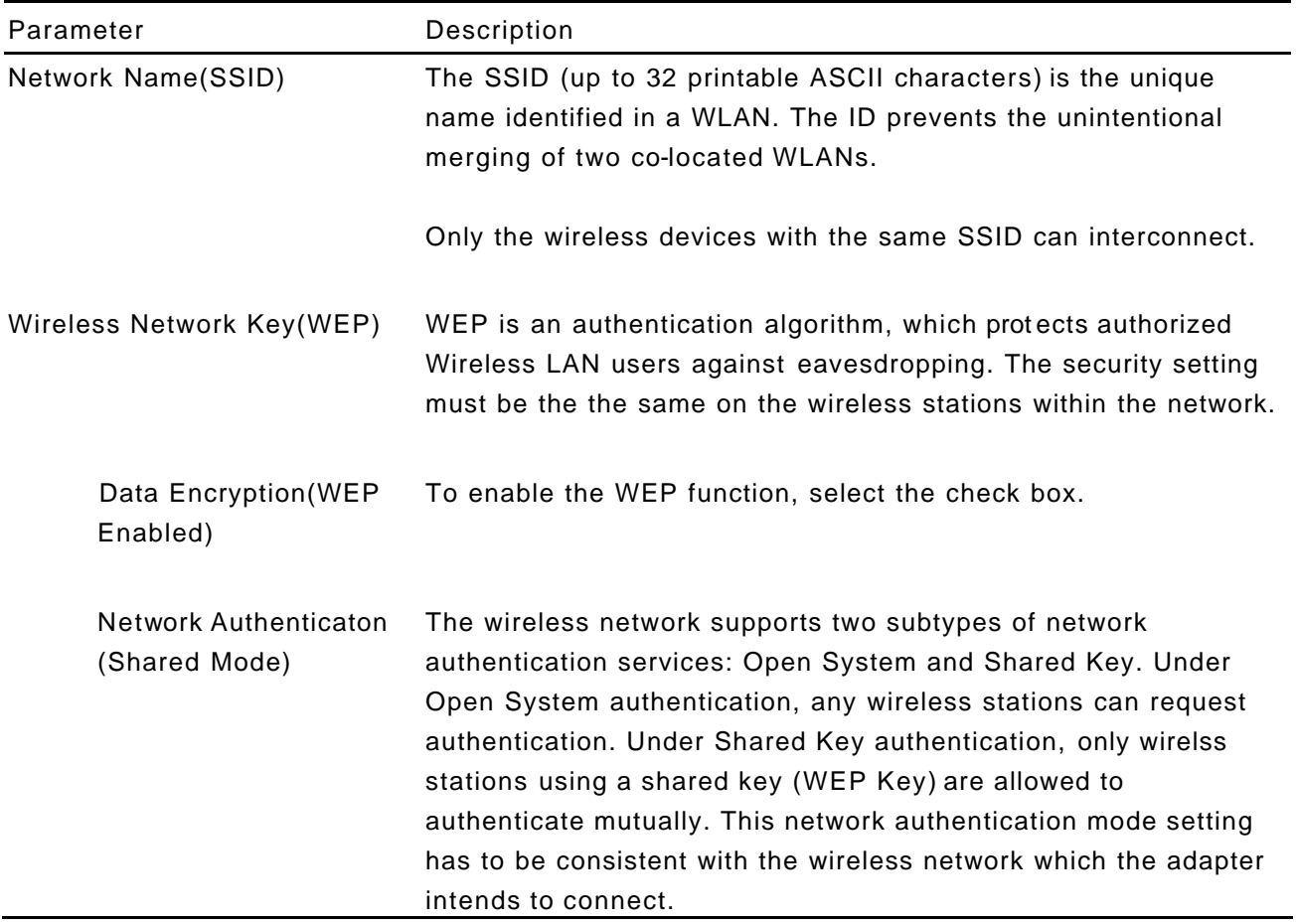

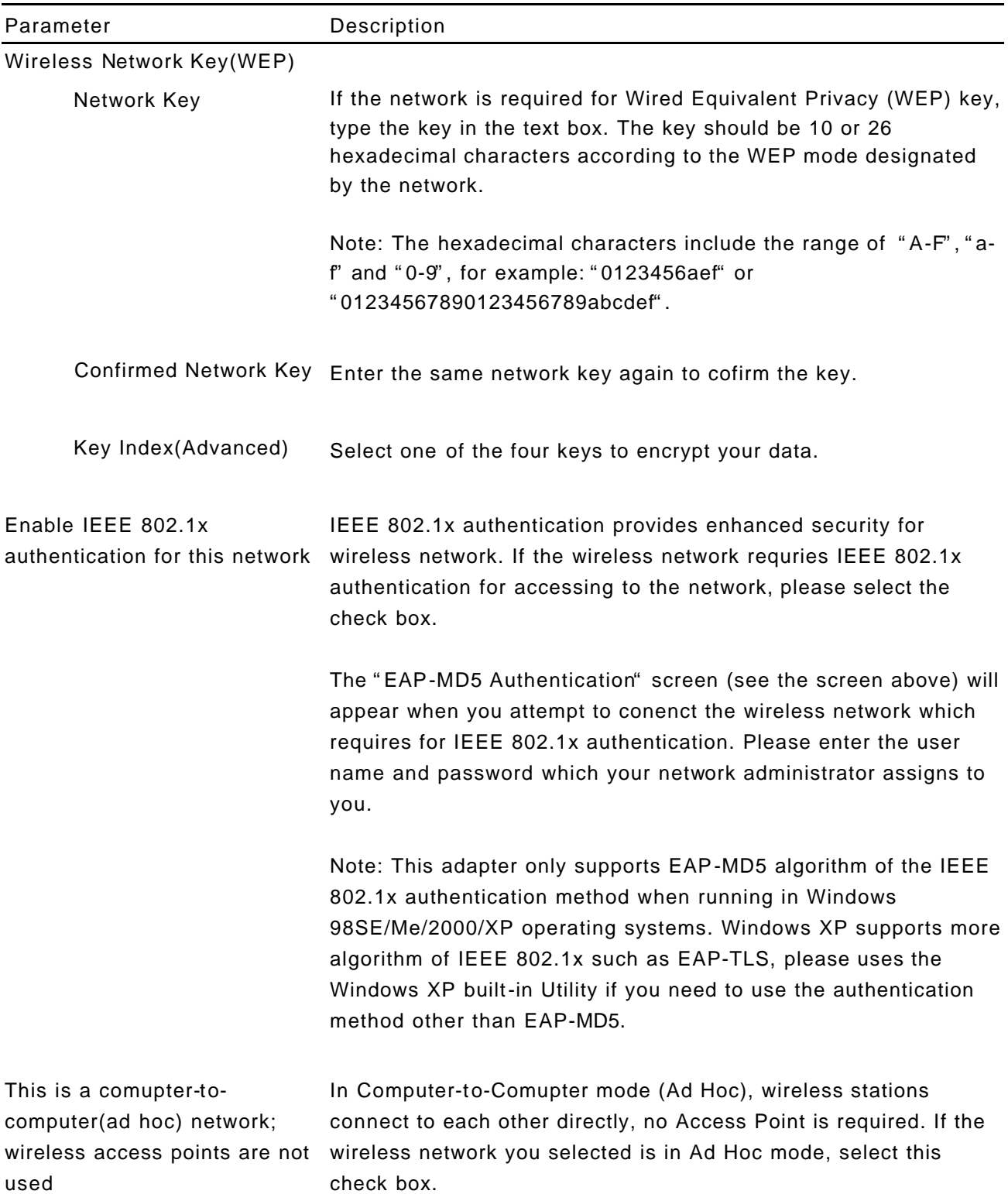

# **3.3 Advanced Configuration**

This screen allows you to do some advanced configuration including Power Save Mode, Encryption Algorithm and some specific settings for the adapter.

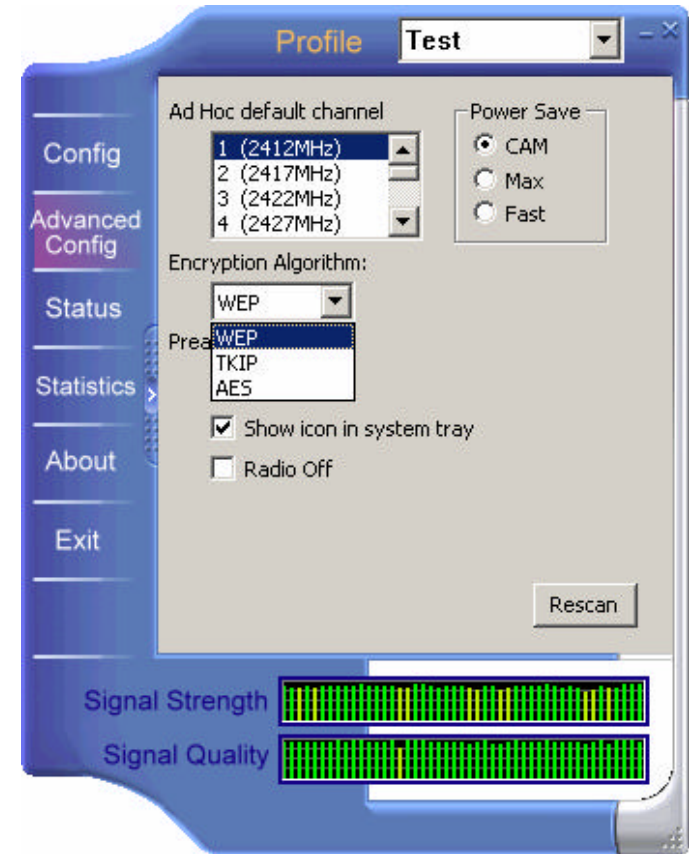

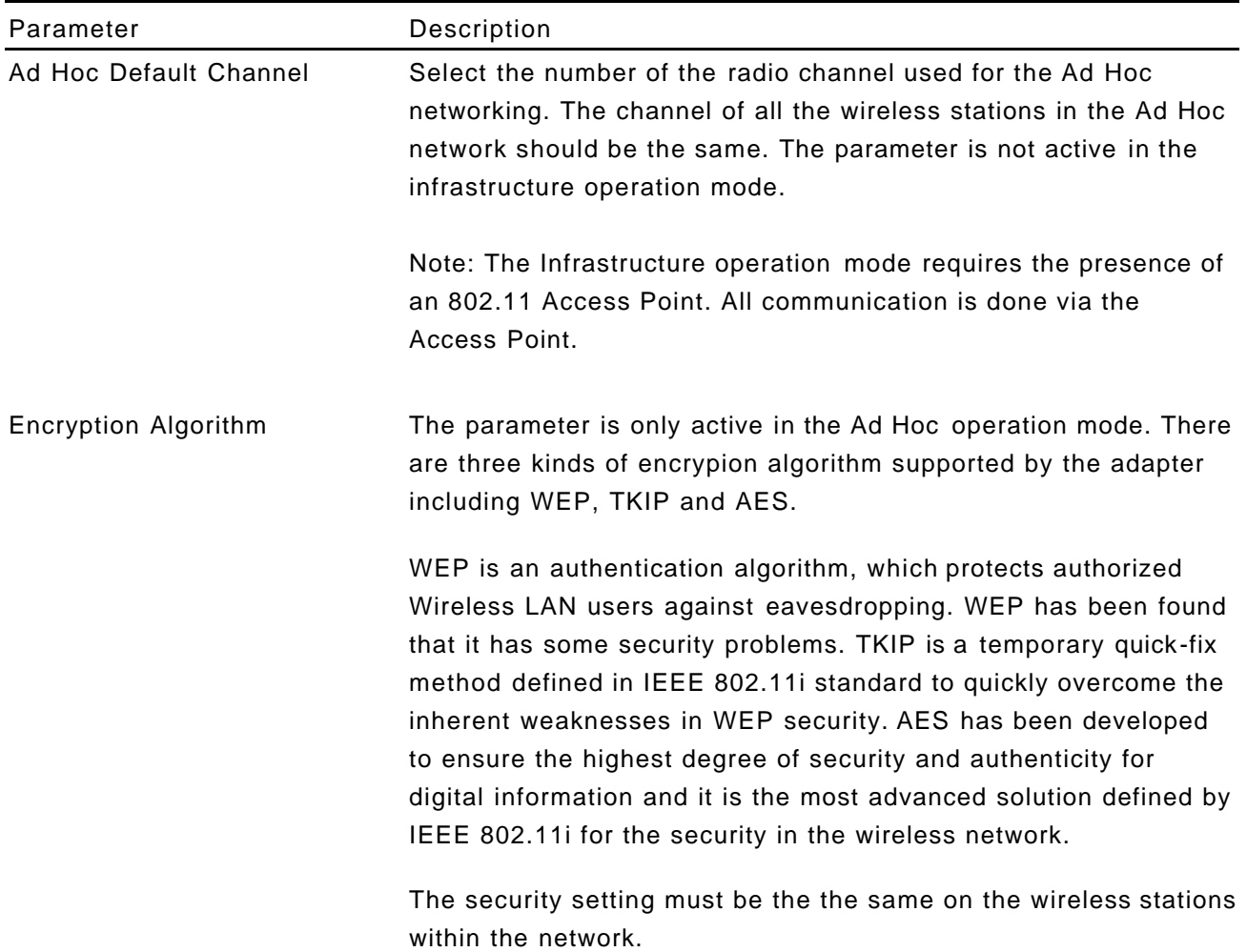

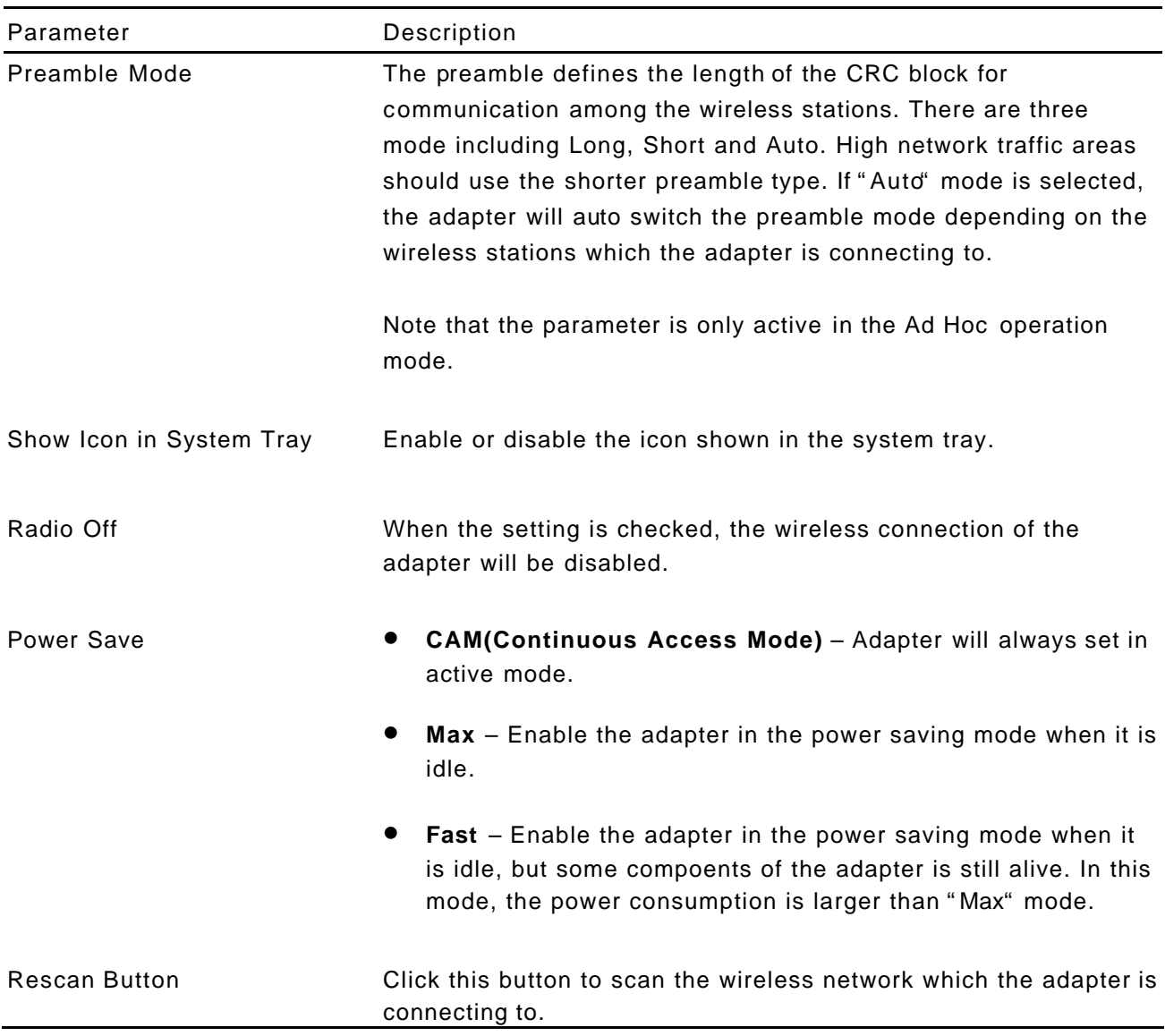

## **3.4 Status**

This screen shows the information of manufacturer, driver version, settings of the wireless network the adapter is connecting to, linking time and link status. If you don't ensure the status of the adapter and the network you are connecting, please go to the screen for more details.

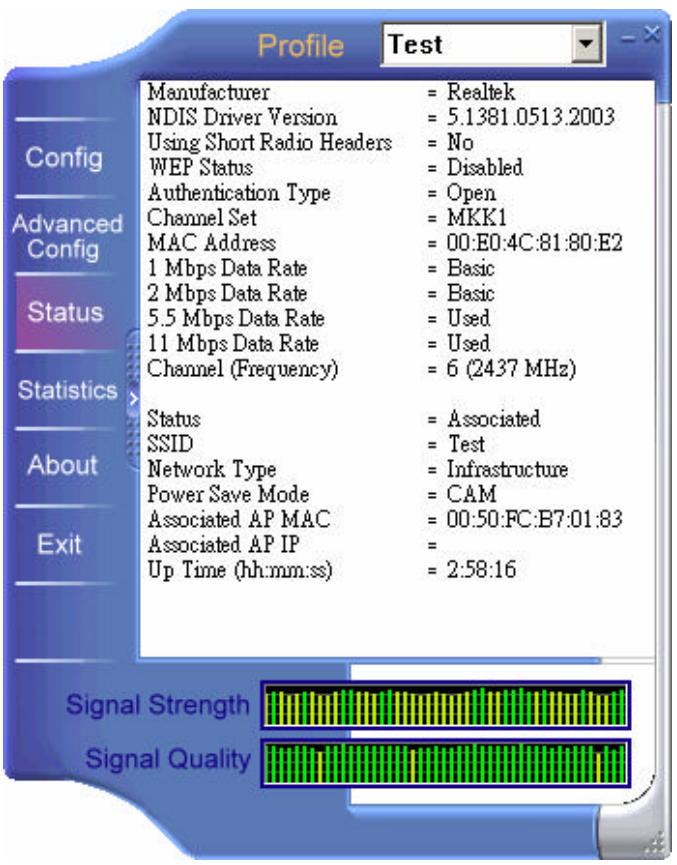

# **3.5 Statistics**

You can get the real time information about the packet transmission and receiving status during wireless communication from the screen. If you want to recount the statistics value, please click "Reset" button.

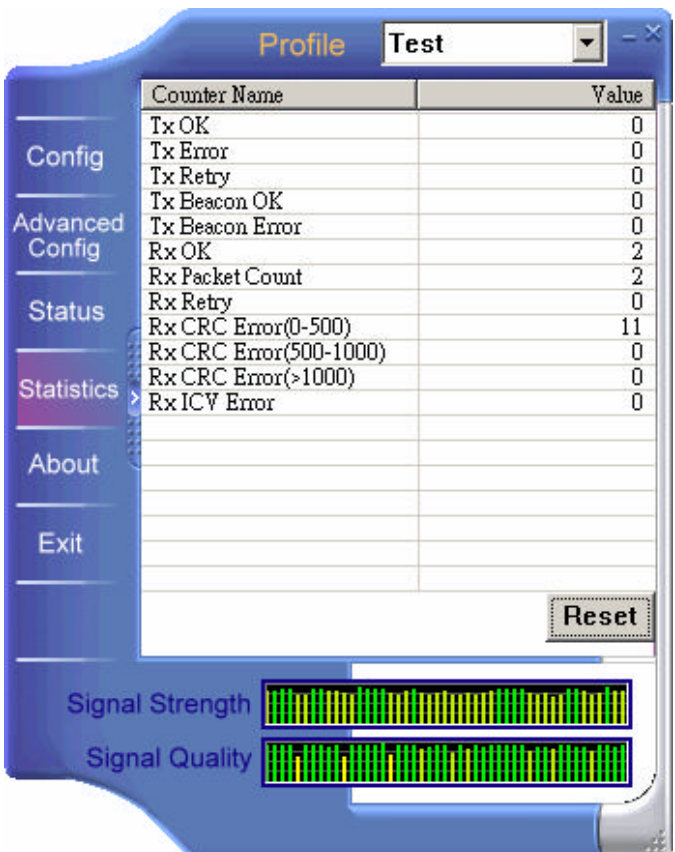

# **3.6 About**

This screen displays the version and the designer of the Utility.

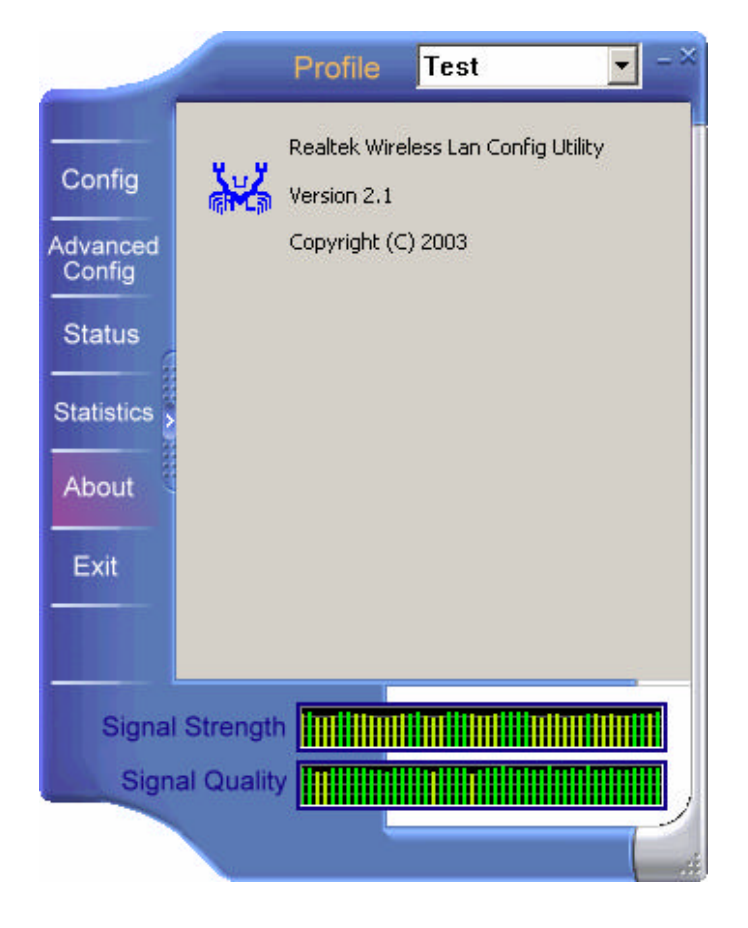

# *4 Troubleshooting*

This chapter provides solutions to problems usually encountered during the installation and operation of the adapter.

#### **1. W hat is the IEEE 802.11b standard**

The IEEE 802.11b Wireless LAN standard subcommittee which formulates the standard for the industry. The objective is to enable wireless LAN hardware from different manufactures to communicate.

### **2. What does IEEE 802.11 feature support**

The product supports the following IEEE 802.11 functions:

- **.CSMA/CA plus Acknowledge Protocol**
- lMulti-Channel Roaming
- lAutomatic Rate Selection
- **•RTS/CTS Feature**
- **•**Fragmentation
- lPower Management

### **3. What is Ad-hoc**

An Ad-hoc integrated wireless LAN is a group of computers, each has a Wireless LAN adapter, Connected as an independent wireless LAN. Ad hoc wireless LAN is applicable at a departmental scale for a branch or SOHO operation.

#### **4. What is Infrastructure**

An integrated wireless and wireless and wired LAN is called an Infrastructure configuration. Infrastructure is applicable to enterprise scale for wireless access to central database, or wireless application for mobile workers.

#### **5. What is BSS ID**

A specific Ad hoc LAN is called a Basic Service Set (BSS). Computers in a BSS must be configured with the same BSS ID.

#### **6. What is WEP**

WEP is Wired Equivalent Privacy, a data privacy mechanism based on a 40 bit shared key algorithm, as described in the IEEE 802 .11 standard.

#### **7. What is TKIP?**

TKIP is a quick -fix method to quickly overcome the inherent weaknesses in WEP security, especially the reuse of encryption keys. TKIP is involved in the IEEE 802.11i WLAN security standard, and the specification might be officially released by early 2003.

### **8. What is AES?**

AES (Advanced Encryption Standard), a chip-based security, has been developed to ensure the highest degree of security and authenticity for digital information, wherever and however communicated or stored, while making more efficient use of hardware and/or software than previous encryption standards. It is also included in IEEE 802.11i standard. Compare with AES, TKIP is a temporary protocol for replacing WEP security until manufacturers implement AES at the hardware level.

### **9. What is IEEE 802.1x?**

802.1x, an IEEE standard that provides an authentication framework for 802-based LANs. 802.1x will let wireless LANs scale by allowing centralized authentication of wireless users or stations. Based on the 802.1x framework , any wireless stations try to connect to the Access Point or Router should be authenticated by an Authentication Server.

The Authentication Server identifies the wireless station by a set of user name and password, only wireless stations provide correct user name and password can connect to the Access Point or Router and access to the network.

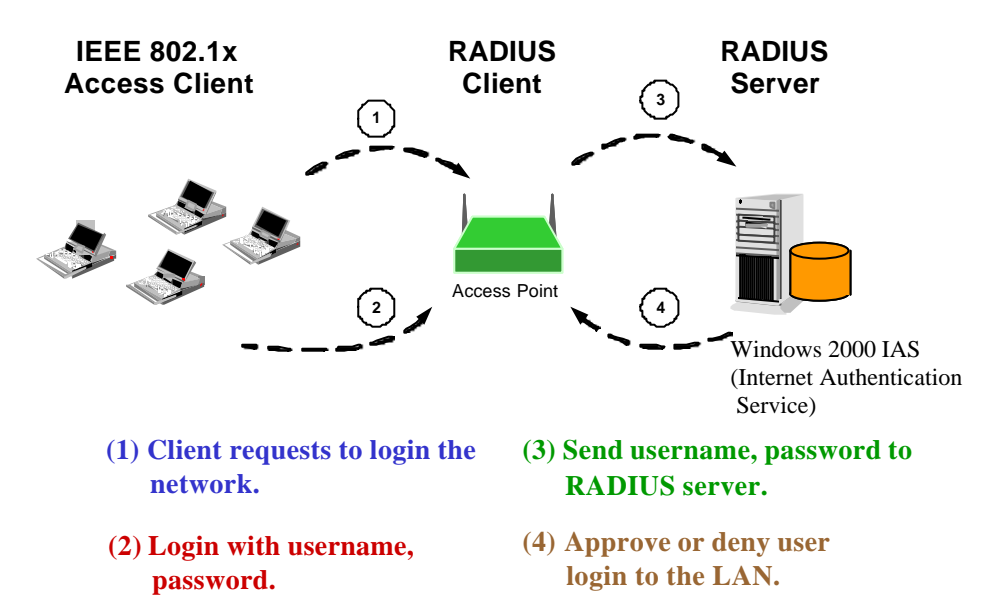

### **10. Can Wireless products support printer sharing**

Wireless products perform the same function as LAN products. Therefore, Wireless products can work with Netware, Windows 2000, or other LAN operating systems to support printer or file sharing.

### **11. Would the information be intercepted while transmitting on air**

WLAN features two-fold protection in security. On the hardware side, as with Direct Sequence Spread Spectrum technology, it has the inherent security feature of scrambling. On the software side, WLAN series offer the encryption function (WEP) to enhance security and Access Control. Users can set it up depending upon their needs.

#### **12. What is DSSS What is FHSS And what are their differences**

Frequency-hopping spread-spectrum (FHSS) uses a narrowband carrier that changes frequency in a pattern that is known to both transmitter and receiver. Properly synchronized, the net effect is to maintain a single logical channel. To an unintended receiver, FHSS appears to be short-duration impulse noise. Direct-sequence spreadspectrum (DSSS) generates a redundant bit pattern for each bit to be transmitted. This bit pattern is called a chip (or chipping code). The longer the chip is, the greater the probability that the original data can be recovered. Even if one or more bits in the chip are damaged during transmission, statistical techniques embedded in the radio can recover the original data without-the need for retransmission. To an unintended receiver, DSSS appears as low power wideband noise and is rejected (ignored) by most narrowband receivers.

#### **13. What is Spread Spectrum**

Spread Spectrum technology is a wideband radio frequency technique developed by the military for use in reliable, secure, mission-critical communication systems. It is designed to trade off bandwidth efficiency for reliability, integrity, and security. In other words, more bandwidth is consumed than in the case of narrowband transmission**,** but the trade off produces a signal that is, in effect, louder and thus easier to detect, provided that the receiver knows the parameters of the spread-spectrum signal being broadcast. If a receiver is not tuned to the right frequency, a spread –spectrum signal looks like background noise. There are two main alternatives, Direct Sequence Spread Spectrum (DSSS) and Frequency Hopping Spread Spectrum (FHSS).